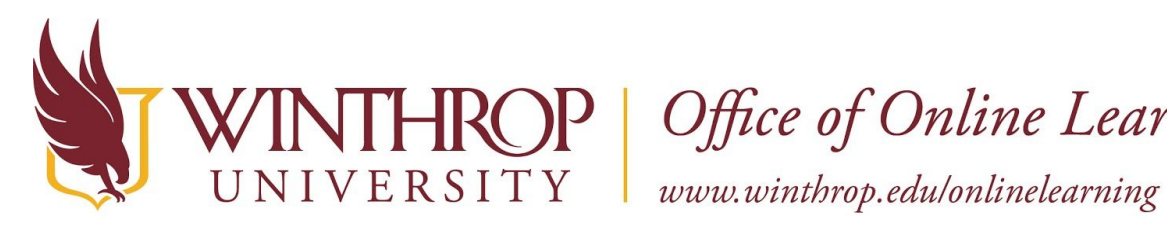

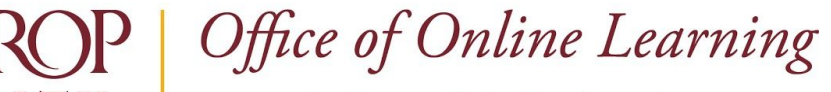

# **Enable Grading on a Collaborate Ultra Session**

#### **Overview**

This tutorial will explain how to **Enable Grading** on a Collaborate Ultra Session. Use the Enable Grading feature to provide participation credit or to check attendance.

### **Quick Steps**

Control Panel > Course Tools > Blackboard Collaborate Ultra > Session options > Edit settings

> Add a Grade Center Column > Set points

#### **Step 1**

To Enable Grading on a Collaborate Ultra Session, you must first access the Blackboard Collaborate Ultra page. The Blackboard Collaborate Ultra page can be found in the *Course Management* navigation pane beneath the *Control Panel* section. Click on *Course Tools* [1], and then select the "Blackboard Collaborate Ultra" option [2].

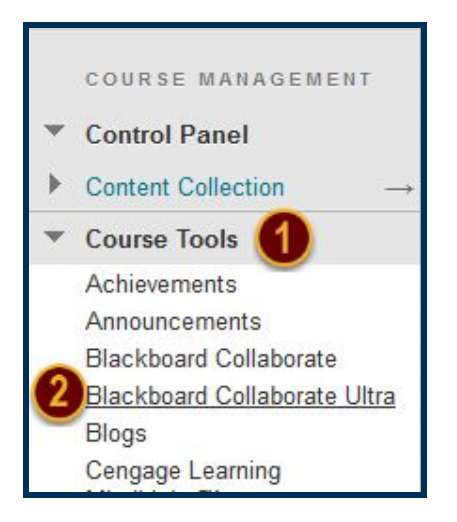

# **Step 2**

From the Blackboard Collaborate Ultra page, open the Session options menu by clicking on the Session options icon following the session's title (the ellipses) [3].

This work by Winthrop University's Office of Online Learning is licensed under the Creative Commons Attribution 4.0 International License. To view a copy of this license, visit http://creativecommons.org/licenses/by/4.0/.

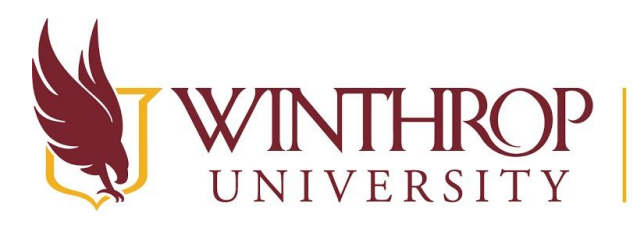

# P | Office of Online Learning

www.winthrop.edulonlinelearning

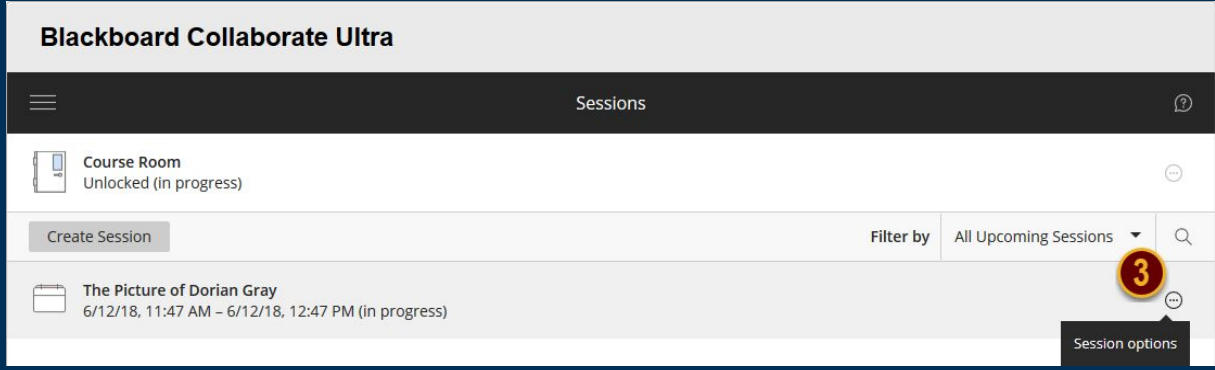

# **Step 3**

From the Session options menu, select "Edit settings" [4].

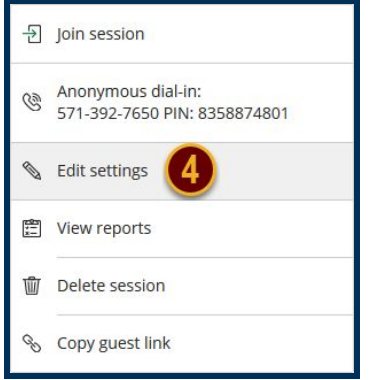

#### **Step 4**

Set the *Add a grade column* button to ON to automatically add a Grade Center column to the Grade Center when the session is over. A Grade Center column will not be created otherwise. Use the *Points* field to set the number of points you want to assign for this activity.

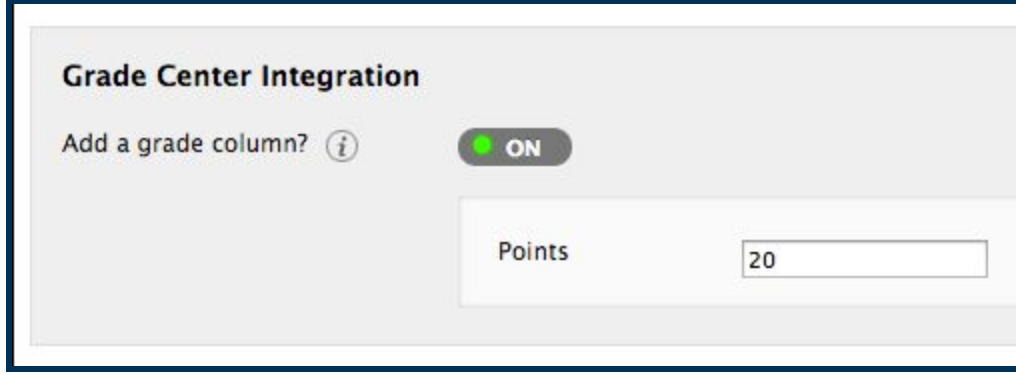

This work by Winthrop University's Office of Online Learning is licensed under the Creative Commons Attribution 4.0 International License. To view a copy of this license, visit http://creativecommons.org/licenses/by/4.0/.